## HƯỚNG DÃN NÔP HỌC PHÍ VÀ PHÍ QUA CỒNG VIETTEL PAY

Căn cứ kế hoạch học tập kỳ 2 năm 2020-2021, Viện Đào tạo liên tục – trường ĐHBK Hà Nội xin thông báo:

Sinh viên các lớp VB2CQ và VLVH tại trường sẽ nộp học phí, phí học bổ túc và các loại phí khác nếu có qua cổng ViettelPay.

Việc nộp học phí và phí qua cổng ViettelPay được thực hiện theo 02 hình thức, sinh viên có thể lựa chọn 01 trong 02 hình thức này. Cụ thể như sau:

## 1. Hình thức 1: Tự thanh toán qua ứng dụng ViettelPay, gồm 05 bước:

- Bước 1: Đăng ký tài khoản ViettelPay online theo link sau (nếu chưa có):

## https://bitly.com.vn/ywmpa8

- Bước 2: Cài đặt ứng dụng ViettelPay về máy điện thoại (nếu chưa có) Nhập số điện thoại đăng ký  $\rightarrow$  Xác nhân đăng ký (Kiểm tra thông tin số điện thoại đăng ký Xem và đồng ý với "Điều khoản sử" dụng", chọn "Tiếp tục")  $\rightarrow$  Xác thực đăng ký qua OTP (Nhập mã xác thực OTP được gửi về số điện thoại)  $\rightarrow$  Thiết lập mật khẩu để hoàn tất (Đặt mật khẩu (6 chữ số) và xác nhận lại mật khẩu Chọn đăng ký để hoàn tất) Video huongw dẫn tại đường link sau: (https://www.youtube.com/watch?v=MyZwVVur5kI)

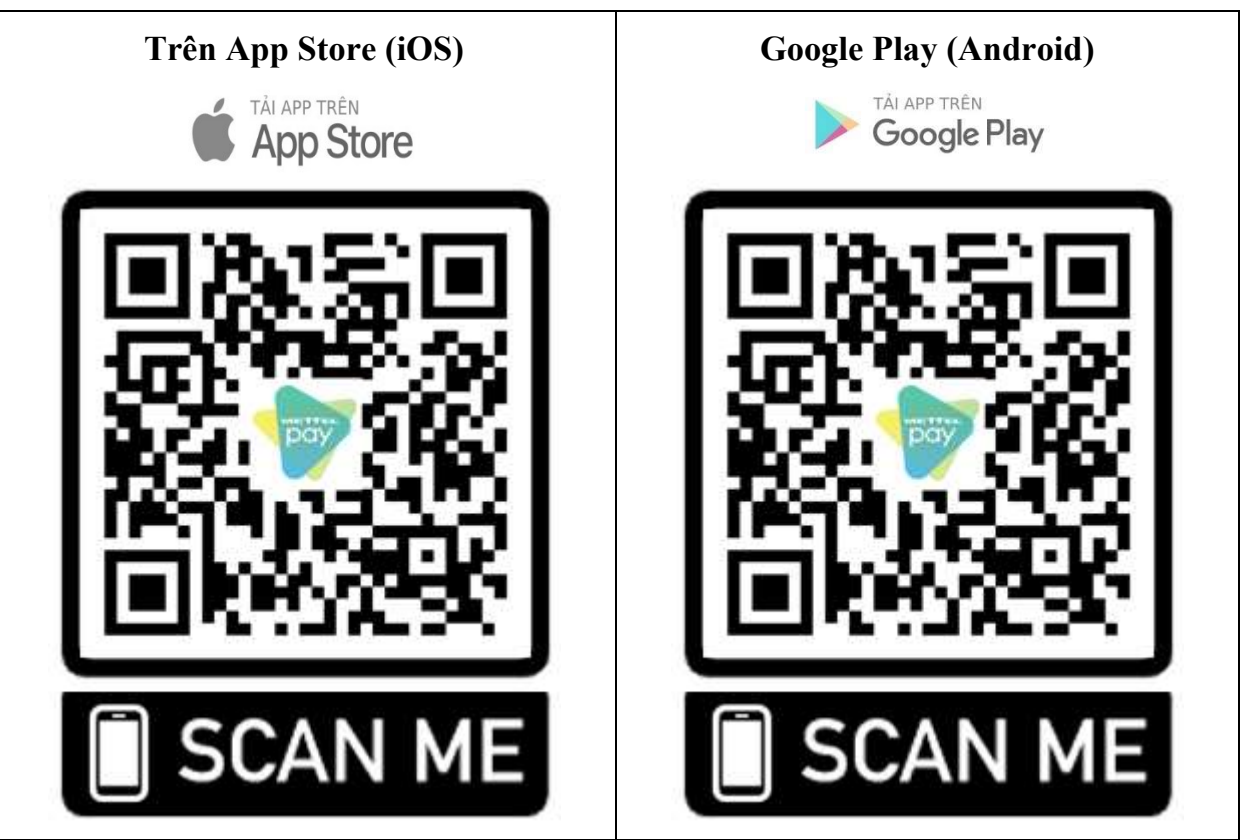

- Bước 3: Mở ứng dụng ViettelPay và đăng nhập theo thông tin tài khoản đã đăng ký tại Bước 1

- Bước 4: Nạp tiền vào tài khoản ViettelPay, có 03 cách để nạp tiền

+ Cách 1: Liên kết thẻ ngân hàng nội địa (ATM)  $\rightarrow$  Nạp tiền vào tài khoản ViettelPay. Sinh viên thực hiện theo các bước hướng dẫn như trong hình 1 dưới đây hoặc xem video theo link sau (https://www.youtube.com/watch?v=MZBPl0GmGfQ).

#### LIÊN KẾT THỂ NGÂN HÀNG\*  $\overline{\mathbf{z}}$ ٦ï  $\ddot{\phantom{a}}$ Bấm chọn biểu tượng Chọn Loại thẻ Ngân hàng Chon muc Nhập thông tin Liên kết thè Thẻ nội địa (vi dụ với thẻ ngân hàng MB) the lien ket Ŧ  $\cdot$   $\overline{\phantom{a}}$  $\rightarrow \frac{1}{2}$ \*TAI KHOAN NGAN HANG MUON Ca. LIÊN KẾT THỂ PHẢI ĐĂNG KÝ **INTERNET BANKING HOAC SMS BANKING** Nhập mật khẩu Nhập mã OTP & Viettelpay liên kết thê thành công

# HƯỚNG DẦN NẠP TIỀN

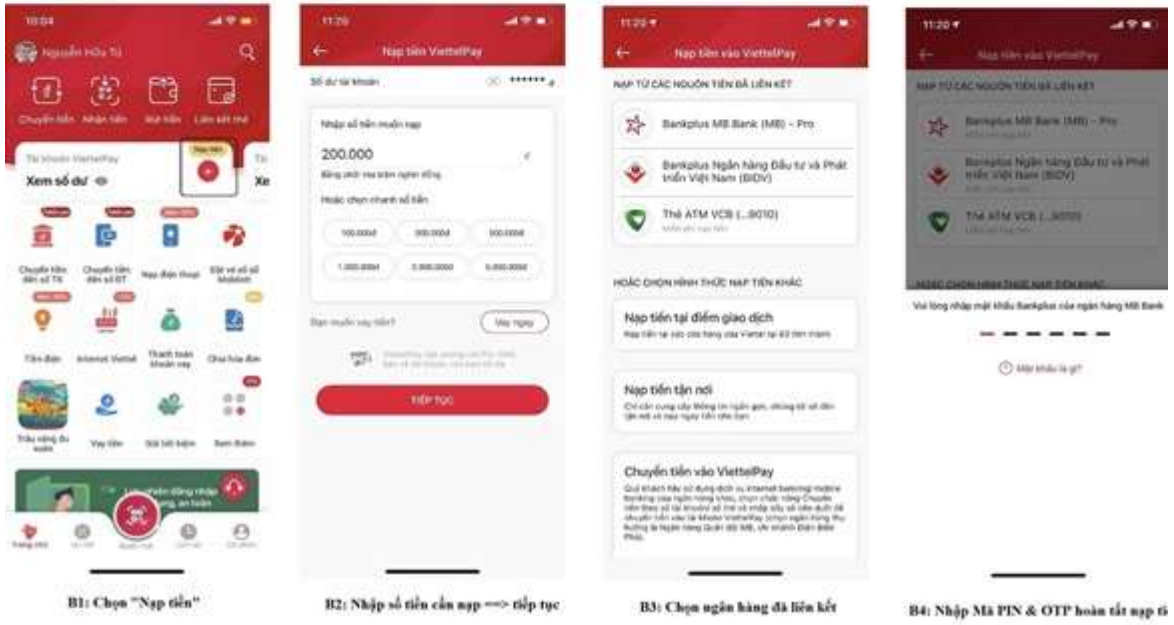

Hình 1. Thực hiện nạp tiền vào tài khoản ViettelPay bằng liên kết thẻ ngân hàng nội địa

+ Cách 2: Chuyển khoản vào tài khoản ViettelPay. Sinh viên thực hiện theo các bước hướng dẫn như trong hình 2.

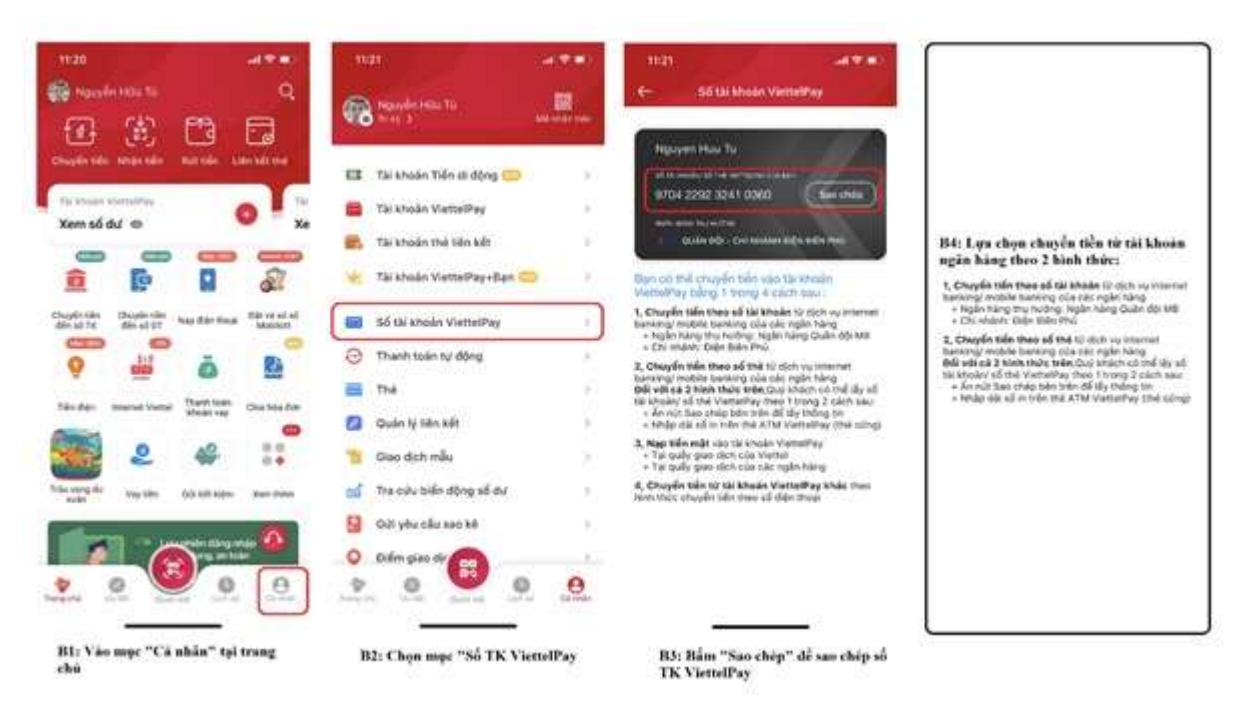

Hình 2. Thực hiện nạp tiền vào tài khoản ViettelPay bằng chuyển khoản

+ Cách 3: Nạp tiền tại các cửa hàng giao dịch Viettel, Viettel Store, Viettel Post. Thí sinh chuẩn bị tiền đến các cửa hàng giao dịch của Viettel gần nhất để được hướng dẫn nạp tiền vào tài khoản ViettelPay của minh.

- Bước 5: Thực hiện thanh toán theo các hướng dẫn trên ứng dụng ViettelPay như hình 3.

Đăng nhập tài khoản ViettelPay → Tìm kiếm "BKHN" → Chọn "BKHN – Viện ĐT liên tục" → Nhập mã sinh viên → Tích chọn học phí/phí → Xác nhận thanh toán bằng cách nhập mật khẩu ViettelPay & OTP để hoàn thành thanh toán.

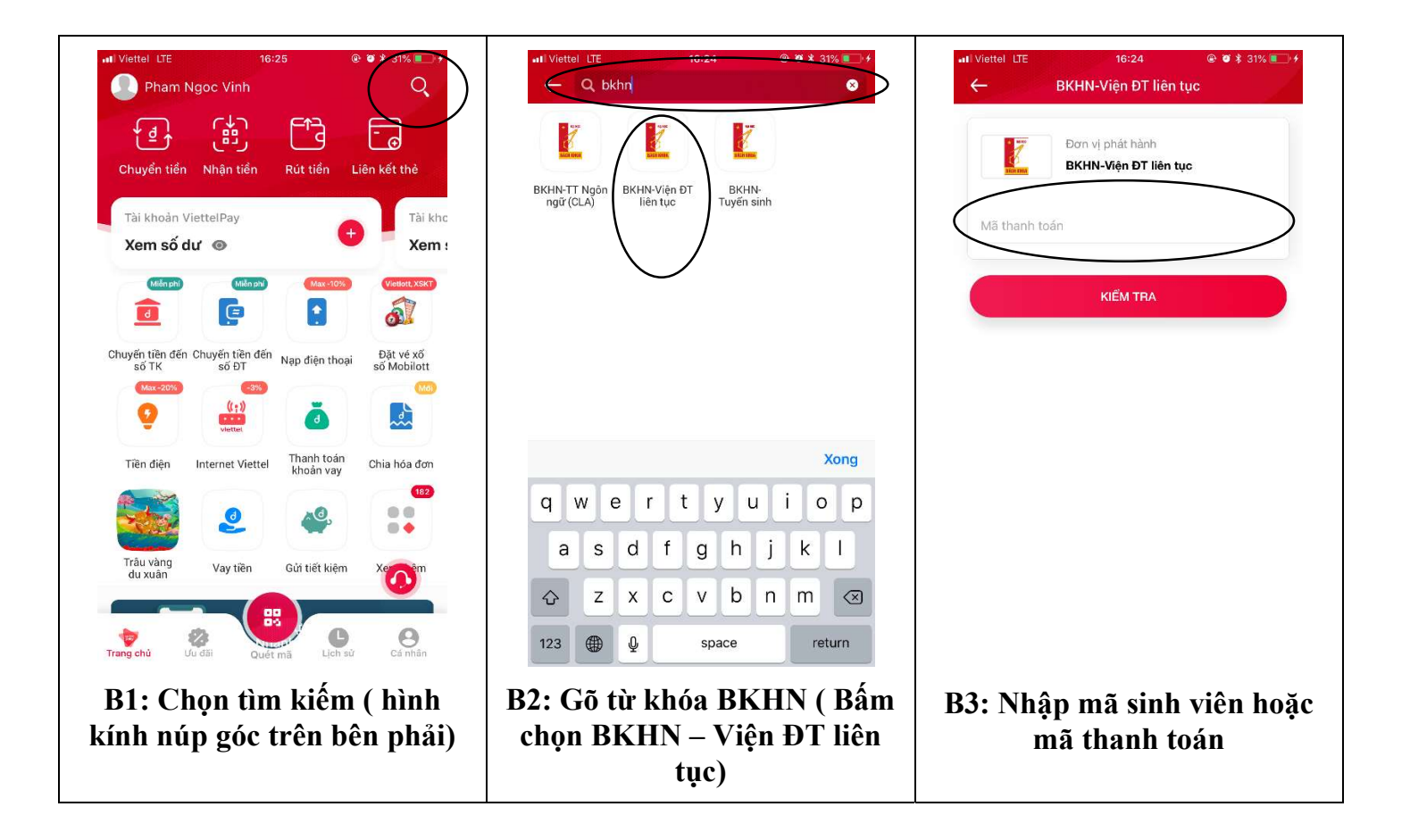

Hình 3. Thực hiện thanh toán trên ứng dụng ViettelPay

## 2. Hình thức 2: Nhờ thanh toán tại các phòng giao dịch của Viettel, gồm 02 bước

- Bước 1: Sinh viên đến các phòng giao dịch gần nhất của Viettel trên toàn quốc đọc mã thanh toán (Mã số SV) đã được cấp trên hệ thống của trường đọc cho GDV tiến hành thanh toán. (Giao dịch tại hệ thống cửa hàng của Viettel sẽ mất phí giao dịch).

- Bước 2: Thực hiện nộp học phí/phí theo hướng dẫn của nhân viên phòng giao dịch